## **Connecting to Berkeley College Wi-Fi on a Windows laptop:**

1. Click the Wi-Fi Icon in the system tray.

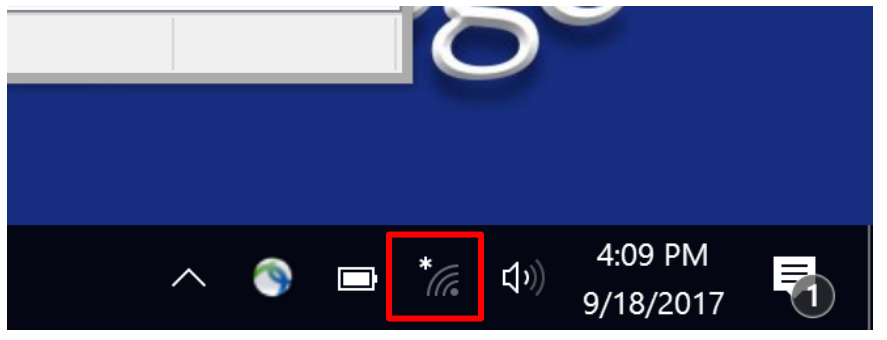

2. Find the Berkeley Wi-Fi and click Connect.

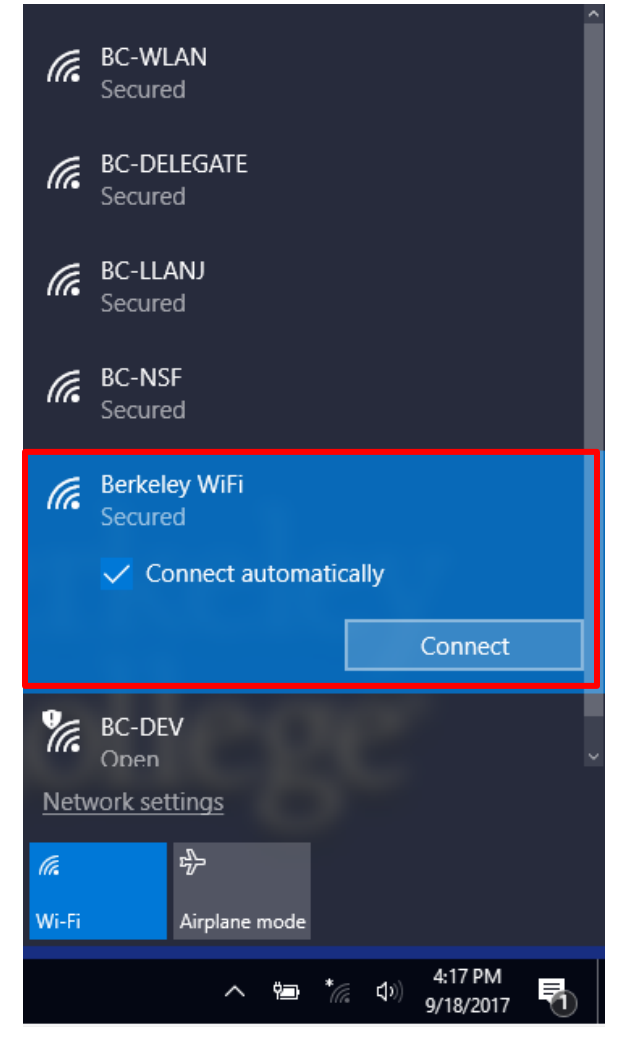

3. Enter your Berkeley College username and password then press OK.

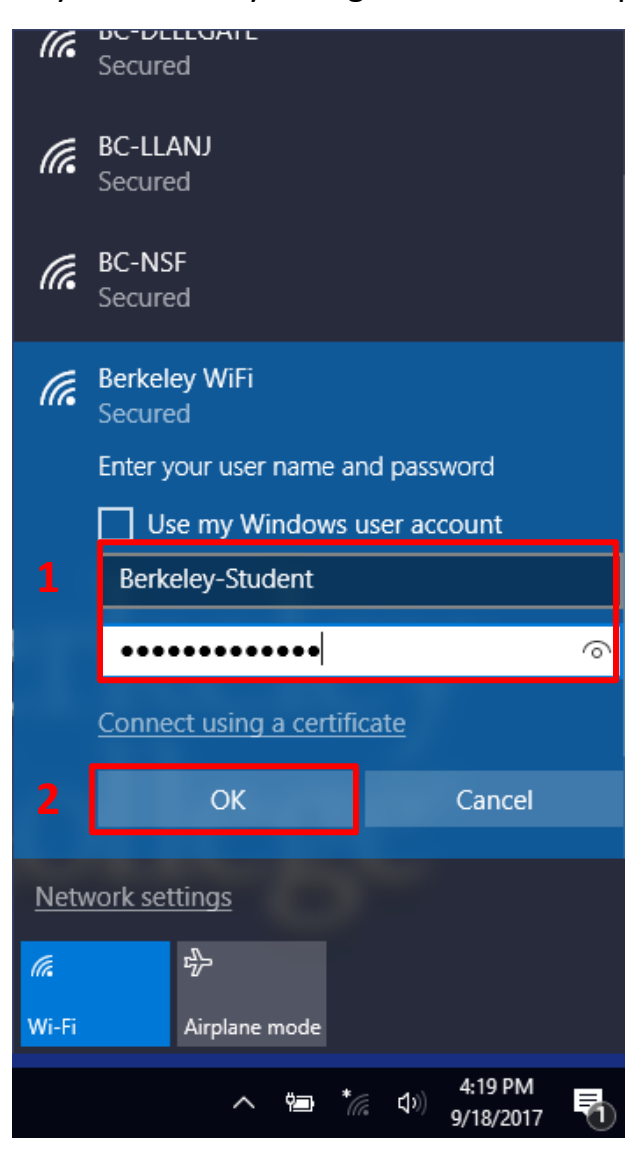

If you are still having difficulty connecting to Berkeley WiFi, please call the Helpdesk at 973-278-5400 EXT 1540